Inkscape #4 (Make 1 and Make 2, except Make 2 students from pre-distance learning who are Inkscape experts).

- 1. Create a rectangle that is 40 mm wide and 20 mm tall.
- 2. Create a circle that is 25 mm across.
- 3. Drag the circle so it overlaps the rectangle like this to the right.
- 4. Select both, and duplicate them. Drag the copy below. Repeat until you have five copies in a column like this below to the left.

Select the top two, and choose Union from the Path menu. You should get something like this:

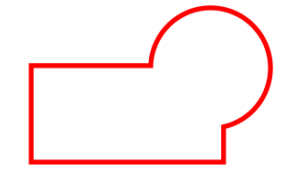

Select the next two and choose Difference from the Path menu.

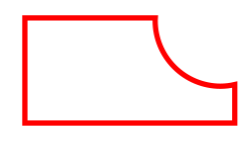

Select the new two and choose Intersection from the Path menu.

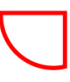

Select the next two and choose Exclusion from the Path menu.

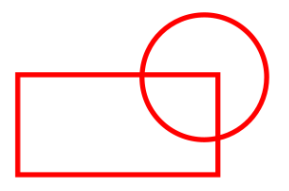

Select the next two and choose Division from the Path menu.

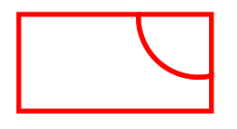

Select all and turn off Fill then turn on Stroke and set the Stroke to 1 mm wide. Save your document as Inkscape 4 with your name in the title and turn in the file.

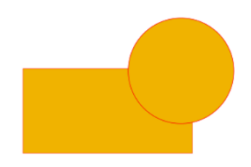